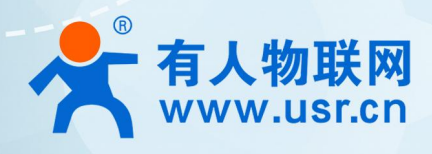

# **4G** DTU <sub>阿甲壳应用安佩</sub> **USR-G771/DR502/DR512 阿里云应用案例**

![](_page_0_Picture_2.jpeg)

## **联网找有人,靠谱**

可信赖的智慧工业物联网伙伴

# 目录

![](_page_1_Picture_16.jpeg)

## <span id="page-2-0"></span>**1. 如何接入阿里云实现简单的数据订阅发布功能**

## <span id="page-2-1"></span>1.1. 简介

本例主要引导大家如何使用 G771 接入阿里云,并订阅一条主题将主题接收到的数据透传至串口,将串口接收到的数据推送至发布主 题。

本例适用设备及固件版本:

![](_page_2_Picture_213.jpeg)

通信拓扑示意图:

![](_page_2_Figure_7.jpeg)

![](_page_2_Figure_8.jpeg)

## <span id="page-2-2"></span>1.2. 环境准备

#### 1.2.1. 所需工具

- <span id="page-2-3"></span>(1) CAT1 DTU 一台
- (2) CAT1 设置软件,可以通过以下链接下载:<https://www.usr.cn/Download/826.html>
- (3) MQTT Client 软件: MQTT.FX
- (4) 串口调试工具:USR-TCP232-Test-V1.3,可以通过以下链接下载:

<https://www.usr.cn/Down/Software/USR-TCP232-Test-V1.3.exe>

- (5) USB 转 RS485 串口线一根
- <span id="page-2-4"></span>(6) 12V1A 电源适配器一个
- 1.2.2. 设备联网

(1)正确安装 4G 天线,将 USB 转 RS485 和电源线接入对应端子,确保接线无误,给设备上电。

硬件接线示意图:

![](_page_3_Picture_1.jpeg)

**图 2 硬件连接拓扑图**

- <span id="page-3-0"></span>1.3. 上云操作
- <span id="page-3-1"></span>1.3.1. 设备秘钥认证上云
- 1.3.1.1. 添加产品
	- (1)注册登录阿里云物联网平台 <https://iot.console.aliyun.com/>

(2)依次点击"公共实例"--"设备管理"--"产品"--"创建产品",进入新建产品界面(本例以公共实例为例,实际应用中可根 据需求选择配置)

- (3)填写产品信息:
	- ◆ "产品名称"可自定义, 例 "USR-G771-test"
	- "所属品类"选择"自定义品类"
	- "节点类型"选择"网关设备"
	- ◆ "连网方式"选择"蜂窝 (2G/3G/4G/5G)"
	- "数据格式"选择"透传/自定义"
	- "认证方式"选择"设备秘钥"
	- ◆点击"确定",完成设置

![](_page_4_Picture_73.jpeg)

**图 3 添加产品**

- 1.3.1.2. 添加设备
	- (1)点击"设备"--"添加设备"
	- (2)填写设备信息
		- ◆产品选择之前添加的产品"USR-G771-test"
		- ◆ "DeviceName" 自定义填写, 例 "G771-1"
		- "备注名称"自定义,例"设备秘钥认证测试"
		- ◆点击"确认"完成设置

![](_page_4_Picture_74.jpeg)

#### **图 4 添加设备**

#### 添加成功查看设备:

![](_page_5_Picture_189.jpeg)

![](_page_5_Figure_2.jpeg)

1.3.1.3. 设备配置连接信息

打开设置软件:

- (1) 打开串口
- (2) 点击"进入配置状态"
- (3) 获取当前参数
- (4) 设置工作模式为"MQTT 模式"
- (5) MQTT 相关参数配置:
	- 连接方式:阿里云
	- 地域信息:cn-shanghai
	- ◆产品密钥: 配置与阿里云的 ProductKey 配置一致, 填"h8i2Mvdmqcc"
	- ◆设备秘钥: 可从阿里云上查看 DeviceSecret, 填写 "f25c46892df85c5b70ac4973c7d9d0fc"
	- ◆设备名称: 配置与阿里云上的 DeviceName 一致为 "G771-1"
	- ◆设备 ID: 自定义即可, 填 "123456"
	- 其余参数保持出厂默认
- (6) 点击"设置并保存所有参数",等待参数自动保存设备重启

![](_page_5_Figure_18.jpeg)

**图 6 参数设置示意图**

### 1.3.1.4. 查看设备上云

设备重启完成后,可以看到设备的 LINK1 指示灯亮起,且阿里云设备列表界面设备状态显示"在线"。

![](_page_6_Picture_108.jpeg)

**图 7 设备上线**

#### <span id="page-6-0"></span>1.3.2. X509 证书认证上云

#### 1.3.2.1. 添加产品

(1)注册登录阿里云物联网平台 <https://iot.console.aliyun.com/>

(2)依次点击"公共实例"--"设备管理"--"产品"--"创建产品",进入新建产品界面(本例以公共实例为例,实际应用中可根 据需求选择配置)

#### (3)填写产品信息:

- ◆ "产品名称"可自定义, 例 "USR-G771-x509-test"
- "所属品类"选择"自定义品类"
- "节点类型"选择"网关设备"
- ◆ "连网方式"选择"蜂窝 (2G/3G/4G/5G)"
- "数据格式"选择"透传/自定义"
- ◆ "认证方式"选择 "X.509 证书"
- ◆点击"确定",完成设置

![](_page_6_Picture_109.jpeg)

![](_page_6_Picture_110.jpeg)

**图 8 添加产品**

![](_page_6_Picture_18.jpeg)

#### 1.3.2.2. 添加设备

- (1)点击"设备"--"添加设备"
- (2)填写设备信息
	- ◆产品选择之前添加的产品"USR-G771-x509-test"
	- ◆ "DeviceName"自定义填写, 例 "G771-x509"
	- "备注名称"自定义,例"测试证书秘钥"
	- 点击"确认"完成设置

![](_page_7_Picture_8.jpeg)

**图 9 添加设备**

#### 1.3.2.3. 证书下载

#### <span id="page-7-0"></span>(1)服务器根证书下载

可以去阿里云物联网平台说明文档下载:使用 X.509 证书认证 [\(aliyun.com\)](https://help.aliyun.com/document_detail/140588.html)

![](_page_7_Picture_13.jpeg)

**图 10 服务器根证书下载**

#### (2)X.509 设备证书下载

设备列表中找到对应设备,点击"查看",在"设备信息"页面下载设备的 X.509 证书。

![](_page_8_Picture_111.jpeg)

**图 11 设备证书下载**

#### 注:阿里云 X.509 连接认证 限制说明:

![](_page_8_Picture_112.jpeg)

**图 12 限制说明**

- 1.3.2.4. 设备配置
	- 打开设置软件:
	- (1) 打开串口
	- (2) 点击"进入配置状态"
	- (3) 获取当前参数
	- (4) 设置工作模式为"MQTT 模式"
	- (5) MQTT 相关参数配置:
		- 连接方式:阿里云
- ◆地域信息: cn-shanghai
- ◆产品密钥: 配置与阿里云的 ProductKey 配置一致, 填"h8i2qefmktr"
- ◆设备秘钥: 可从阿里云上查看 DeviceSecret, 填写 "69f37f1e9333be1b31bb6b27a9c6b944"
- ◆设备名称: 配置与阿里云上的 DeviceName 一致为 "G771-x509"
- ◆设备 ID: 自定义即可, 填 "123456"
- (6) TLS 加密参数配置:
	- ◆SSL 加密: 选择"双向验证"
	- ◆服务器 CA 证书上传 1.3.2.3 [证书下载](#page-7-0)中的服务器根证书
	- 客户端证书上传 1.3.2.3 [证书下载中](#page-7-0)的设备的 X.509 证书
	- ◆客户端私钥上传设备的秘钥文件
	- 其余参数保持出厂默认
- (7) 点击"设置并保存所有参数",等待参数自动保存设备重启

![](_page_9_Figure_13.jpeg)

**图 13 参数配置示意图**

### 1.3.2.5. 查看设备上云

设备重启完成后,可以看到设备的 LINK1 指示灯亮起,且阿里云设备列表界面设备状态显示"在线"。

![](_page_9_Picture_225.jpeg)

**图 14 设备上线**

#### <span id="page-10-0"></span>1.4. 订阅和发布

#### 1.4.1. 阿里云配置

<span id="page-10-1"></span>在产品详情中可以自定义 Topic

![](_page_10_Picture_101.jpeg)

**图 15 自定义主题**

1.4.2. 设备配置

<span id="page-10-2"></span>订阅发布主题配置:

阿里云中操作权限为"发布"的主题,填写到设备的"推送主题"配置中,操作权限为"订阅"的主题,填写到设备的"订阅主题"

配置中, \$(deviceName)要替换成当前设备名称, 本例中为 "G771-1"

![](_page_10_Picture_102.jpeg)

<span id="page-10-3"></span>1.4.3. 数据透传查看

1.4.3.1. 透传模式

配置 G771 的"MQTT 串口传输模式设置"为"透传模式"时,串口发送和接收的数据仅消息体: 服务器下发数据:

#### USR-G771/DR502/DR512 阿里云应用案例

![](_page_11_Picture_1.jpeg)

**图 17 透传数据通信测试-1**

#### 设备上报数据:

![](_page_11_Picture_133.jpeg)

#### **图 18 透传数据通信测试-2**

#### 1.4.3.2. 分发模式

配置 G771 的"MQTT 串口传输模式设置"为"分发模式"时,串口发送和接收的数据格式为: symbol,<payload> (symbol: 主题 序号):

服务器下发数据:

![](_page_11_Picture_134.jpeg)

**图 19 分发数据通信测试-1**

设备上报数据:

#### USR-G771/DR502/DR512 阿里云应用案例

| USR-CATI V1.1.4                                                                           |                                                        | $= 0 \times 10^{-4}$ |          |        |                                                            |                               |                                                          |                          |                              |                      |
|-------------------------------------------------------------------------------------------|--------------------------------------------------------|----------------------|----------|--------|------------------------------------------------------------|-------------------------------|----------------------------------------------------------|--------------------------|------------------------------|----------------------|
| XII Language                                                                              |                                                        |                      | 设备       | 日志服务   |                                                            |                               |                                                          |                          |                              |                      |
| $\sim$ HHz/KHK/SSH NON $\sim$ 8 $\sim$ 1<br>■ 关闭串口<br>[PC集口参数]: 串口号 CON34<br>- 透析室 115200 |                                                        |                      | 分组       |        |                                                            |                               |                                                          |                          |                              |                      |
| 选择工作模式<br>执行命令及提示                                                                         |                                                        |                      |          |        |                                                            | 日志排查流程概览                      |                                                          |                          |                              |                      |
| O FINISHER<br>○ HTTPD48=<br>○ 班信选传模式<br>® MOTTER<br>MOTT<br>MOT<br>串口数据                   | BREHRARMER<br><b>Q SREAMER</b>                         |                      | 任务       |        | <b>BURE BERR</b>                                           |                               |                                                          |                          |                              |                      |
|                                                                                           | 进入配置状态                                                 | 进入通讯状态               | 数字字生 New |        |                                                            | 11 查看云渊运行日志<br>食石设备在平台的运行日本   | 17 查看用意味迹<br>血石油显在平台流转的轨迹                                | Ⅱ? 日志純価<br>将运行日本特体到日本服务中 | Next IRTS, MIKERRY<br>配置监控大击 |                      |
| PC.<br>M2M 设备<br>串口设备<br>sais                                                             | 面容を机管码<br>编译时间<br><b>亚南MEI</b>                         | 面                    | 规则引擎     |        |                                                            |                               |                                                          |                          |                              |                      |
| <b>NOTTERRIBION</b><br>ar <sup>v</sup><br>教育中の活動<br><b>GOLDERS</b><br>要信贷基金<br>$\sim$     |                                                        |                      | 监控运线     |        | PB: USR-GT71-test                                          |                               |                                                          |                          |                              |                      |
| ● 阿里云<br>○ 通用MQTT<br>洋揚                                                                   | $\sim$<br><b>SALE</b><br>Hex<br><b>将针:32401</b><br>□时间 | 夏位计数                 | 实时应控     |        |                                                            | 查看详情                          |                                                          |                          | $\times$                     |                      |
| 地域信息 cn-shanghai<br>产品市销 h82Mydmocc                                                       | >[Rx<-][15:31:57][asc]                                 | 运输大盘                 |          | 云美运行日表 | 设备本地日志 海思轨迹 云涧运行<br>Topic<br>/h8i2Mvdmgcc/G771-1/user/test |                               |                                                          |                          |                              |                      |
| 设备密销 2df85c5b70ac4973c7d9dffc                                                             | $AT + S$                                               |                      | 在线调试     |        | <b>BMA</b> DeviceName                                      | <b>STORY TOWN</b>             |                                                          |                          |                              |                      |
| 设备名称 6771-1                                                                               | OK                                                     |                      |          |        |                                                            |                               | 2022/10/12 15:35:14:404                                  |                          |                              |                      |
| 设备ID 123456                                                                               |                                                        |                      | 设备模拟器    |        | <b>按案 里路</b>                                               |                               | from DTU.                                                |                          | ar di                        |                      |
|                                                                                           | 执行完毕                                                   |                      | 日本服务     |        | 时间                                                         | 内容<br>TraceID                 | Text (UTF-8)                                             |                          |                              | 图作 ①                 |
| 重杂时间间图(B) 10                                                                              | >[Rx<-1[15:32:02][asc]<br><b>USR-G771-CT</b>           |                      | OTA升级    |        | 2022/10/12 15:35:14:411                                    | Concert 66556011              |                                                          |                          |                              |                      |
| MQTTB口传输模式设置 分支模式                                                                         | >[Rx <- ][15:32:56][asc]                               |                      |          |        |                                                            |                               |                                                          |                          | <b>The Company</b><br>关闭     | /h82Mvdmocc/G771-    |
| MQTT心跳包封间(秒) 60                                                                           | 1.from all                                             |                      | 远程配置     |        | 4922710/12 15:32:24.548                                    | Obe3eQac166555500444192885eV  | 5800993481057                                            | $0771 - 1$               | <b>AN WITH</b>               | Pub                  |
| 日期间                                                                                       | >[Tx. >][15:35:45][asc]                                |                      |          |        |                                                            |                               |                                                          |                          |                              |                      |
|                                                                                           | $-1$ .from DTU                                         |                      |          |        | 2022/10/12 15:32:24:569                                    | Obe3eOac10055599444192006e9   | 15800990481057. 重著                                       | $G771-1$                 | 云列设备消息                       | /h8i2Mudmgco/G771-1/ |
| 全局参数                                                                                      |                                                        |                      | 安全認道     |        |                                                            |                               |                                                          |                          |                              |                      |
| 高口参数<br>测空 R5485 V<br>串口波特案 11520(~                                                       | 1, from DTU                                            |                      | 设备划日     |        | 2022/10/12 15:31:39:519                                    | 0a3062d916655598004952760dS   | <b>Contract Contract Contract</b><br><b>State Street</b> | $9771 - 1$               | 订阅                           | /h8i2Mydmaco/G771-1  |
| NONE<br>8<br>检验/数据/停止<br>$\sim$<br>打包长度(Bytes) 1024<br>打包时间(ms) 50<br>日期                  | THEER<br>发送:293<br>通过串口发送                              | 6 发送 。               | 设备分发     |        | 2022/10/12 15:31:39:434                                    | 0x3062d916655598994132747d5 - | <b>Security</b>                                          | $0771 - 1$               | 设备行为                         | online               |

**图 20 分发通信测试-2**

## <span id="page-13-0"></span>**2. 更新历史**

![](_page_13_Picture_52.jpeg)

## 可信赖的智慧工业物联网伙伴

天猫旗舰店: https://youren.tmall.com 京东旗舰店: https://youren. jd. com 官 方 网 站: www.usr.cn<br>技术支持工单: im.usr.cn 战略合作联络: ceo@usr.cn 软件合作联络: console@usr.cn 电话:4000 255 652

¥.

![](_page_14_Picture_2.jpeg)

![](_page_14_Picture_3.jpeg)

关注有人微信公众号 登录商城快速下单

地址:山东省济南市历下区茂岭山三号路中欧校友产业大厦 12、13 层有人物联网